#### Kính gửi Thầy Cô,

Để chuẩn bị cho việc giảng dạy trực tuyến, Phòng Đào tạo đề nghị Thầy Cô (CBGD) cùng chúng tôi thực hiện các việc sau:

- 1. CBGD được cấp mail STU (MSCB.cbgd@student.stu.edu.vn password 12345678).
- 2. Kích hoạt mail cá nhân (MSCB.cbgd@student.stu.edu.vn password 12345678) và thay đổi password.
	- Đây là gmail với tên miền là "stu.edu.vn"
	- CBGD vào gmail.com để đăng nhập và thay đổi password.
- 3. Cài đặt zoom trên laptop, máy tính bảng.
	- $\pm$  Cài đặt bằng account mail được cấp (MSCB.cbgd@student.stu.edu.vn)
	- + Password tư chon.
- 4. Phòng Đào tạo gửi đường link đến mail của CBGD để kích hoạt tài khoản zoom với user là mail STU của CBGD.
	- Phòng Đào tạo hiện quản lý hai hệ thống zoom. Nên sẽ có hai hay nhiều hơn các tin nhắn, mail tự động.
	- Khi nhận được vui lòng bấm vào mục "Approve the request" để thêm vào danh sách người dùng (user).
	- Đề nghị CBGD kích hoạt tài khoản khi bấm vào mục "Approve the request" là đã được thêm vào danh sách người dùng (user).

Approve the Request

- 5. Buổi sáng thứ bảy, ngày 11/04/2020, CBGD vào tài khoản cá nhân trên Cổng thông tin đào tạo (Cổng\_QLTTĐT), mục "Xem TKB" để xem thông tin về lớp học ảo trên zoom. Cụ thể:
	- + ID meeting (ID của lớp học);
	- Meeting Password (Password để vào lớp);

Việc này Phòng Đào tạo thông báo trên Cổng thông tin đào tạo trong account cá nhân.

Tài khoản đăng nhập vào (Cổng QLTTĐT) là mã số cán bộ (10 ký tự bên trái trong chuỗi địa chỉ mail STU của CBGD) – password mặc định là ddmmyy (ngày sinh của CBGD).

Một số CBGD đã thay đổi mật khẩu thì sử dụng mật khẩu của CBGD đã thay đổi.

#### 6. CBGD sử dụng tài khoản là mail STU để tham gia lớp học theo thời khóa biểu đã thông báo.

- Đến giờ học, CBGD đăng nhập vào zoom đã cài đặt bằng tài khoản mail CBGD đã được cấp, password tự tạo – xem Mục (3). Các tài khoản khác không được chấp nhận.
- Tham gia vào lớp học đã được Phòng Đào tạo thiết lập theo thời khóa biểu bằng ID meeting và Meeting Password đã được thông báo - xem Mục (5).

Lớp học được mở trước thời điểm diễn ra 15 phút.

- 7. Để bắt đầu buổi học, CBGD phải nhập thêm HOST KEY vào ô CLAIM HOST
	- Phòng Đào tạo sẽ gửi tin nhắn qua điện thoại cho CBGD.
	- 01 tin nhắn ứng với 01 TKB.
	- Nội dung tin nhắn: Tên môn, TKB, ID meeting, Password, Host Key

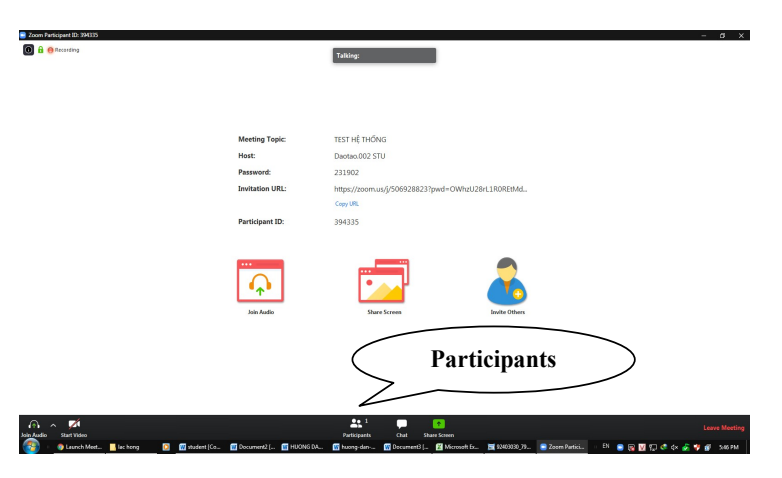

Bước 01: Sau khi đăng nhập theo Mục (6). Xuất hiện màn hình:

Bước 02: Click vào chỗ Partcipants

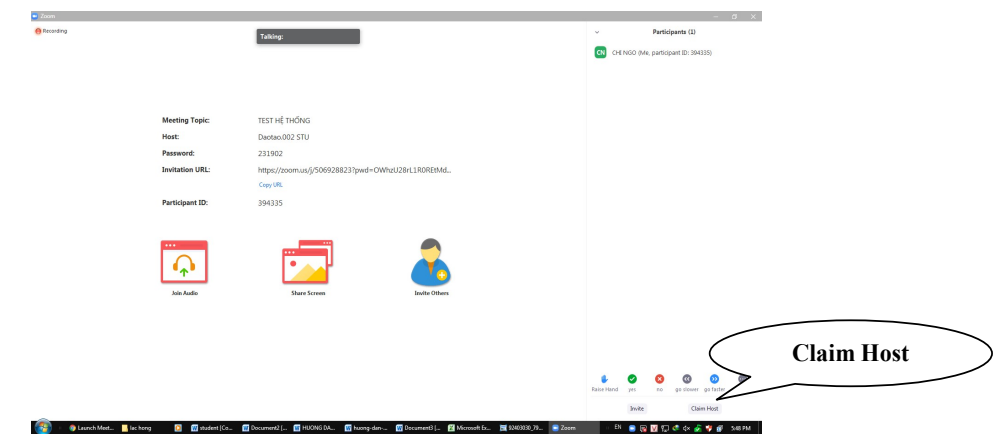

Bước 03: Click vào chỗ Claim Host (góc dưới phải). Xuất hiện ô để nhập Host Key

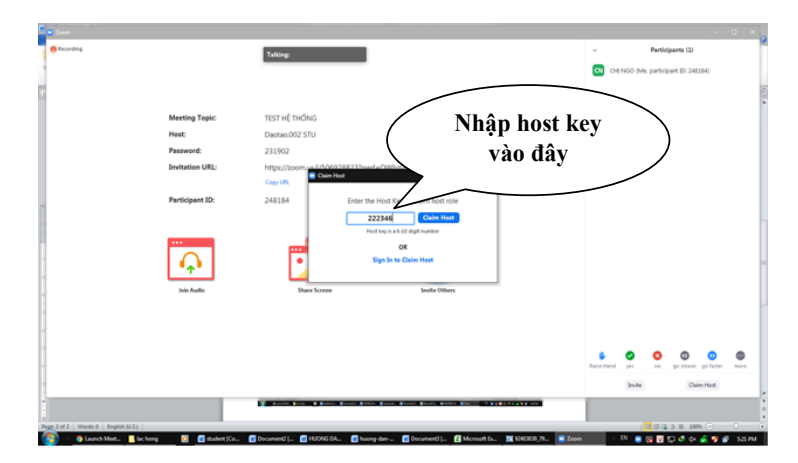

- 8. Tài liệu học tập đã được post trên Cổng thông tin đào tạo, tại mục "Xem TKB".
- 9. Mọi chi tiết xin liên hệ elearning@stu.edu.vn hoặc phongdaotao@student.stu.edu.vn. Hotline: 0902992306.

## **Phần mềm ZOOM Giao diện và hướng dẫn sử dụng**

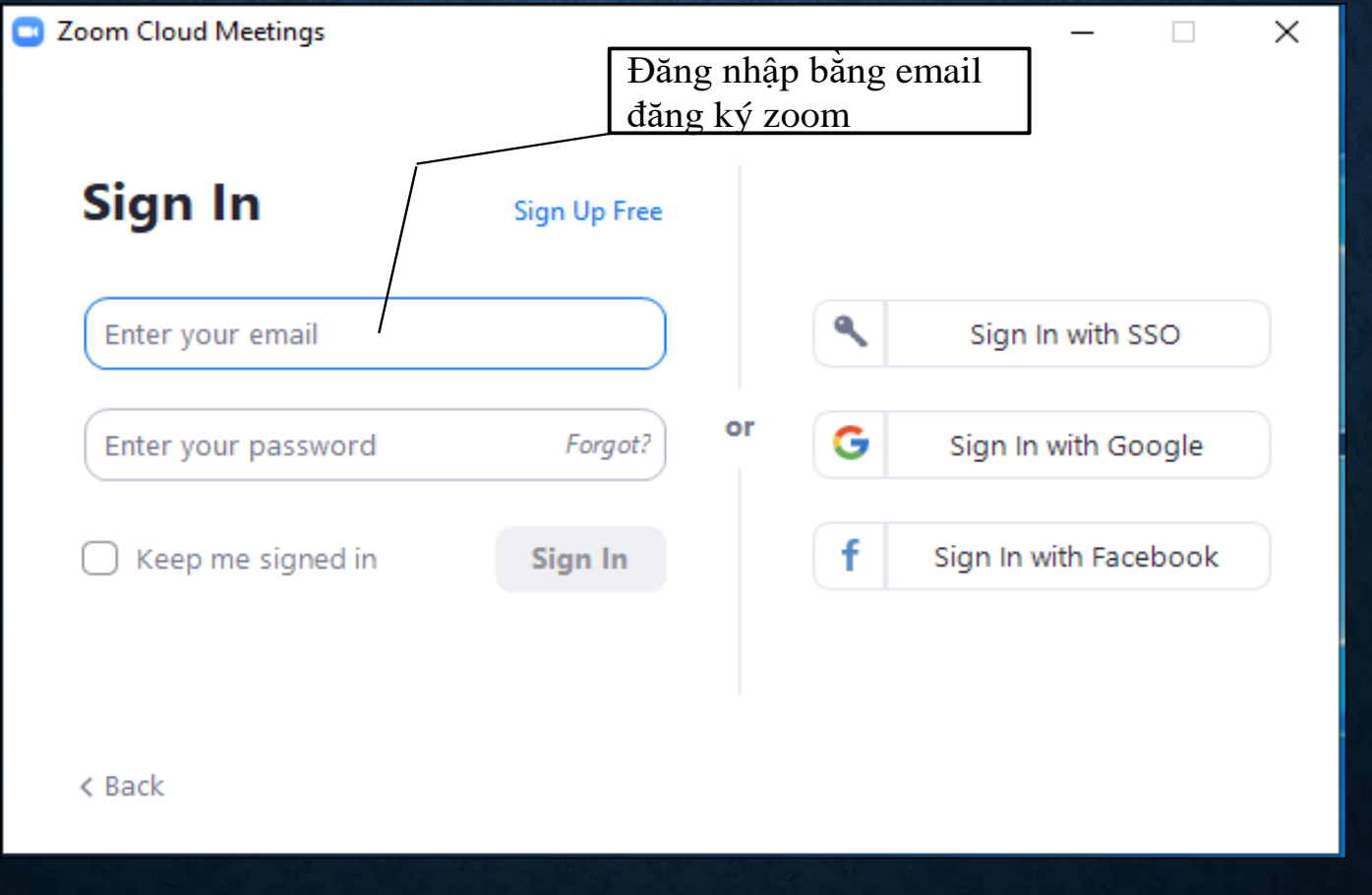

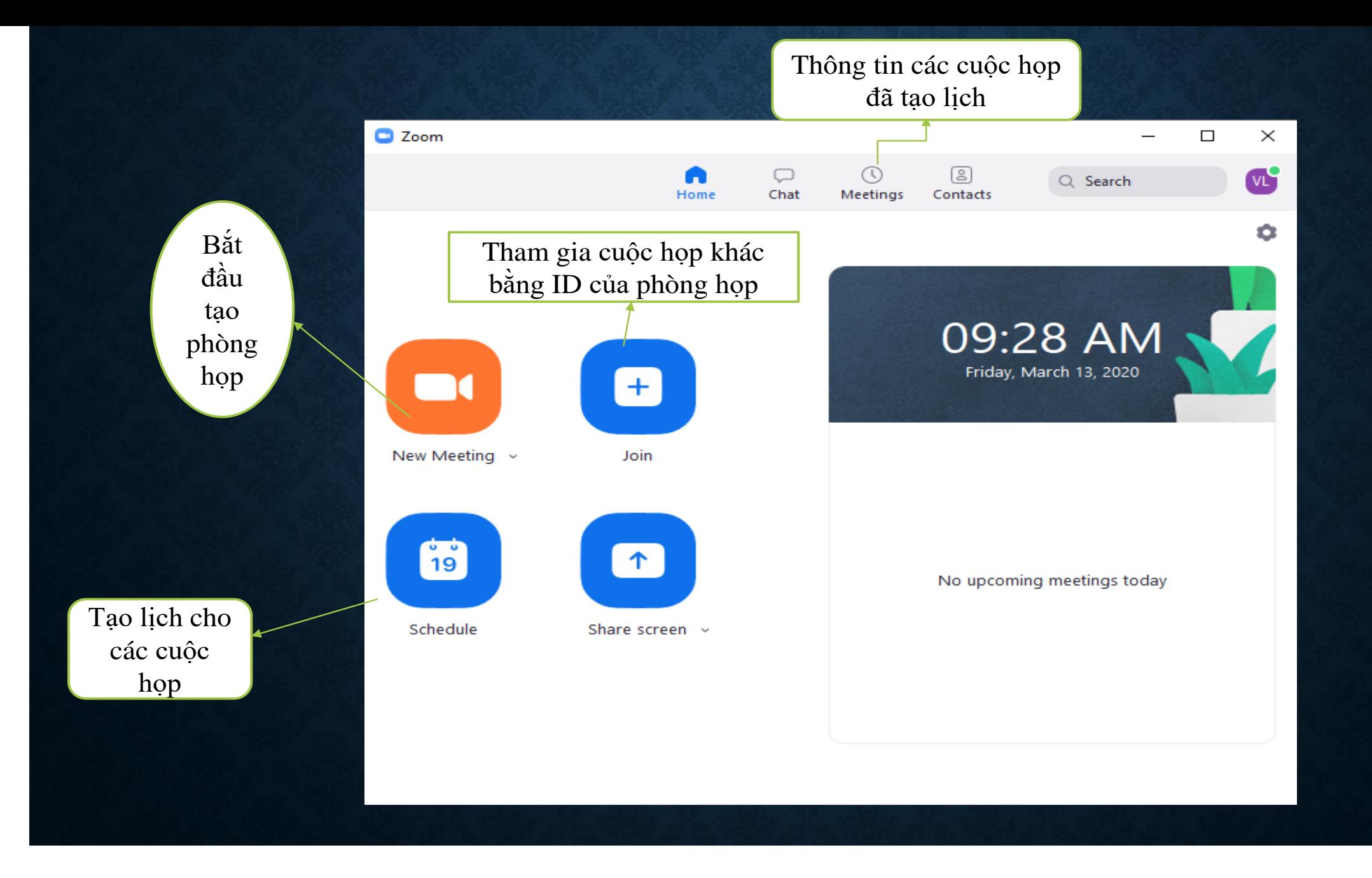

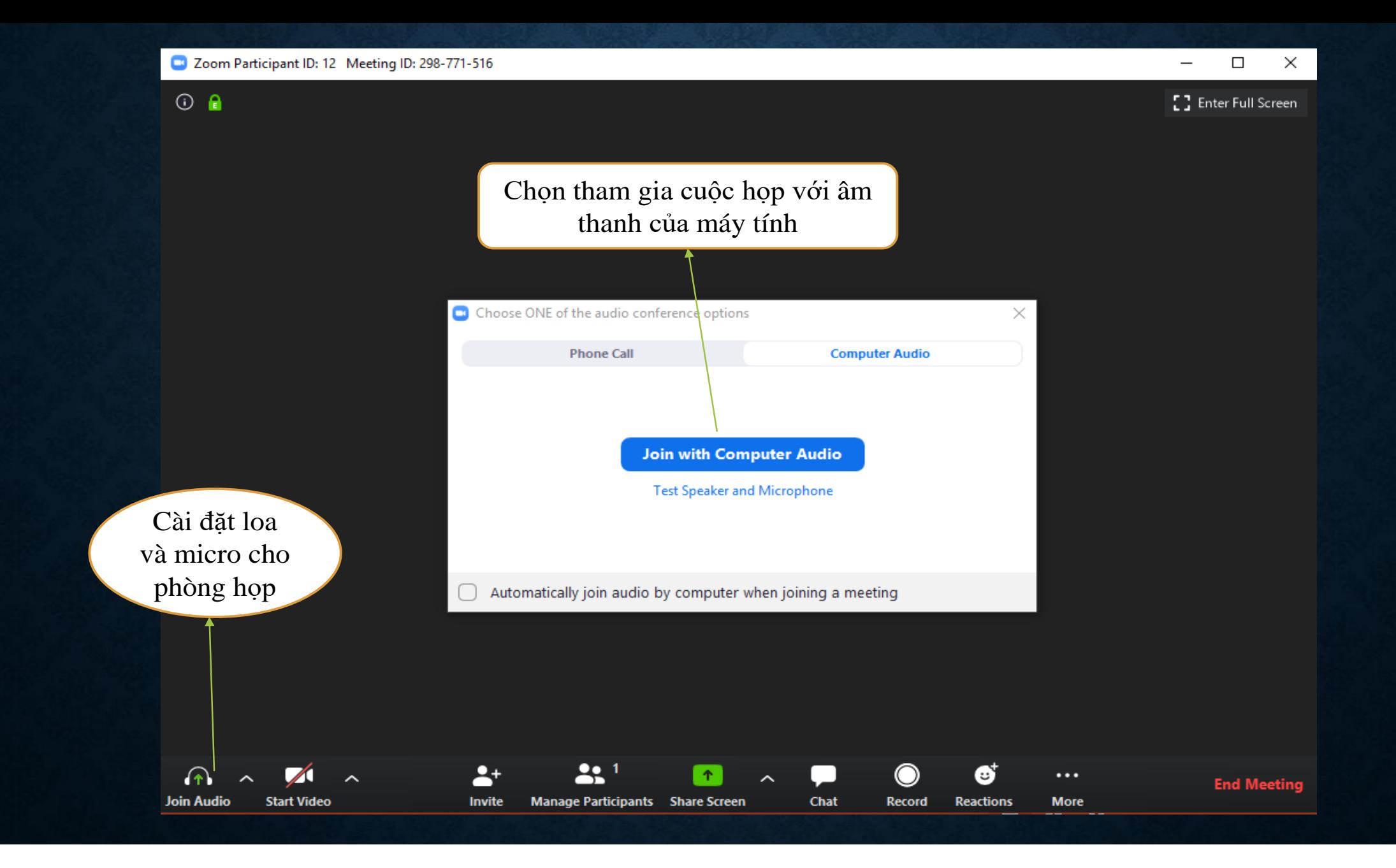

## **THÔNG TIN CỦA PHÒNG HỌP**

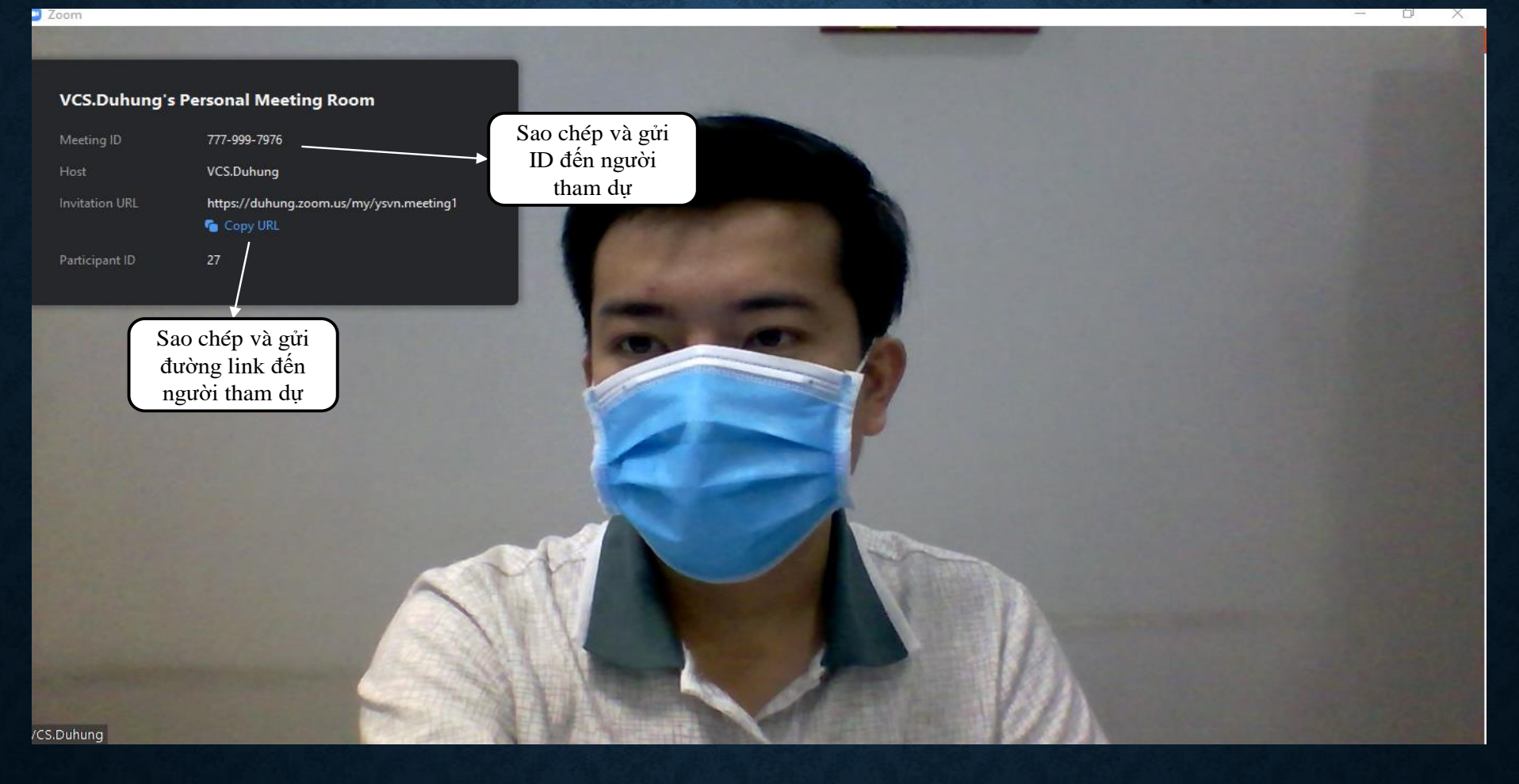

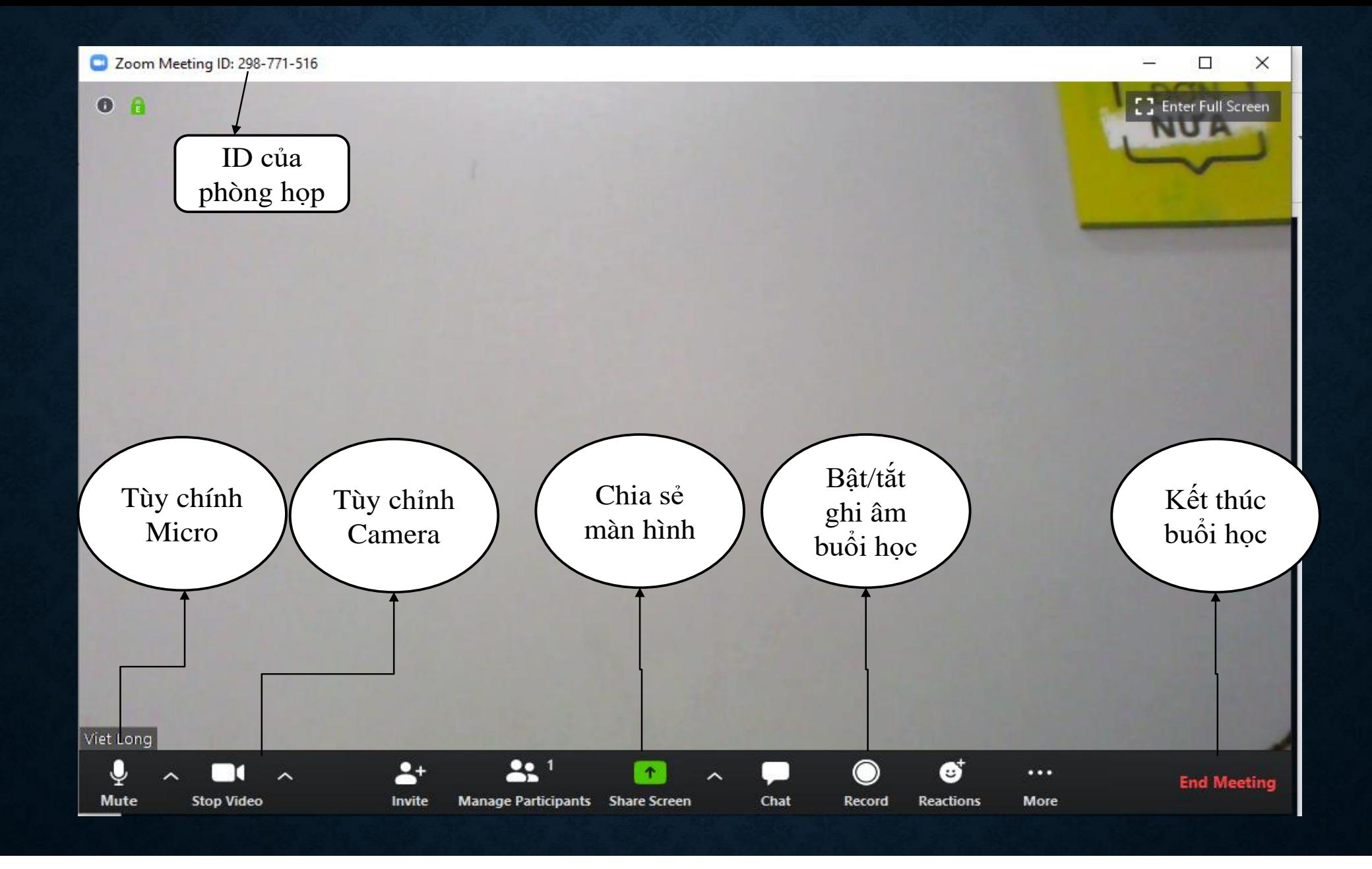

# **GIAO DIỆN QUẢN LÝ NGƯỜI DỰ**

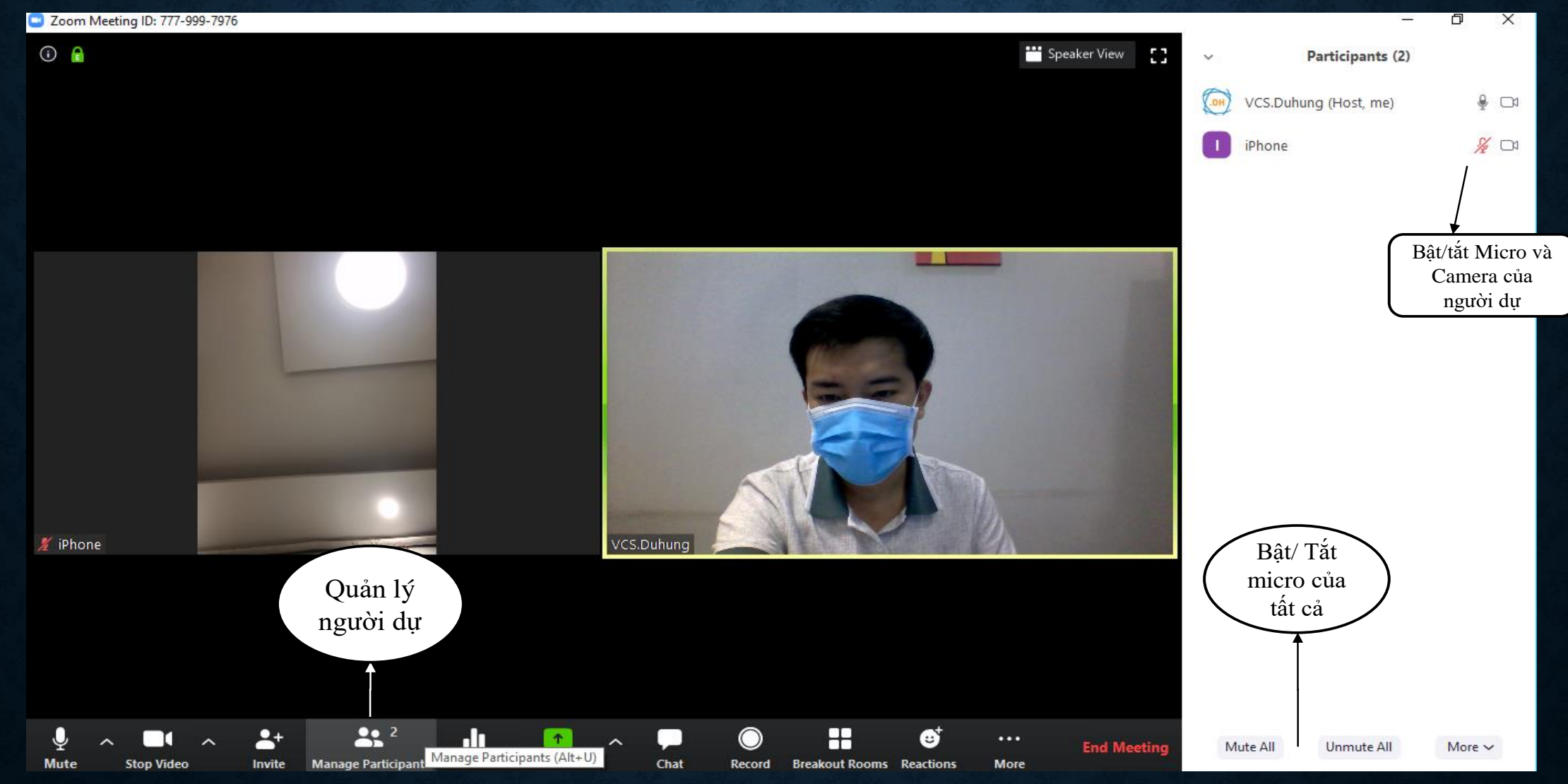

### **GIAO DIỆN CHIA SẺ MÀN HÌNH**

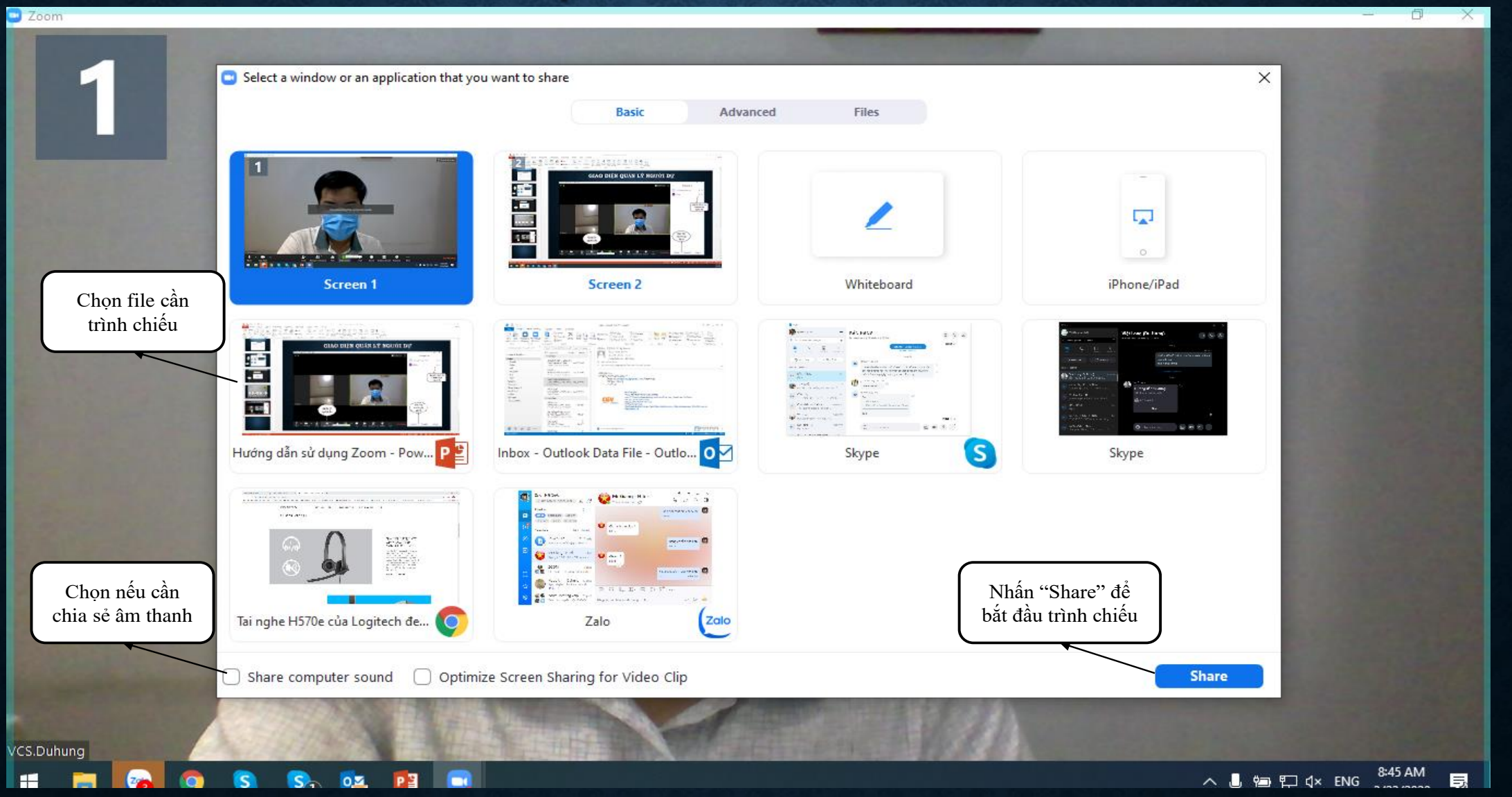

# **GIAO DIỆN LÚC TRÌNH CHIẾU**

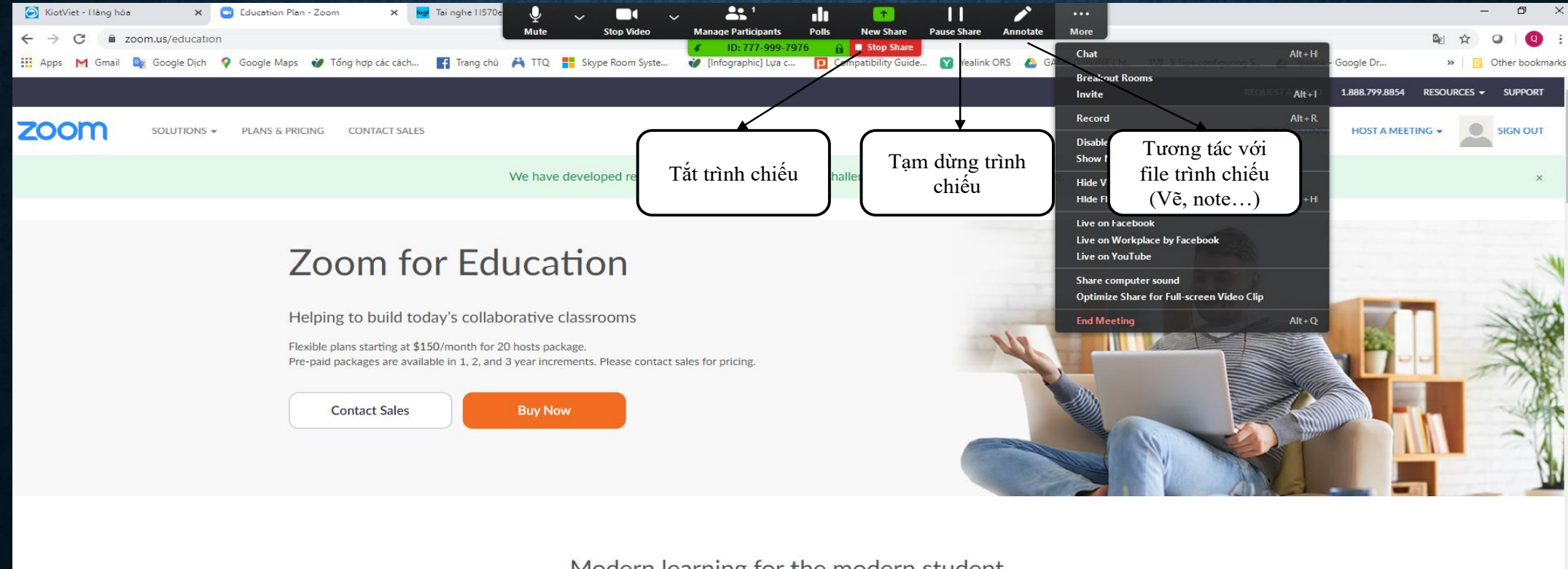

### Modern learning for the modern student

Zoom helps universities and schools improve student outcomes with secure video communication services for hybrid classrooms, office hours, administrative meetings, and more.

□ Higher education datasheet □ K-12 datasheet □ FERPA Guide

O Trợ giúp